# KASA SHARP A495

Poradnik dla użytkowników systemu zarządzania przedsiębiortwem FIRMA

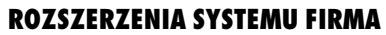

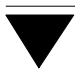

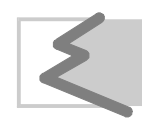

(C) Zakład Techniki Komputerowej SOFT EKSPERT

**Kasa SHARP A495**

## **Spis treści**

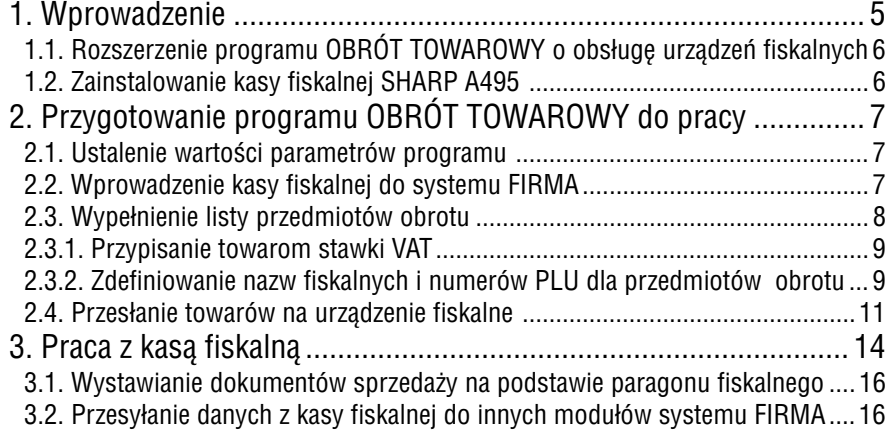

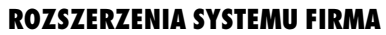

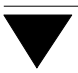

Zakład Techniki Komputerowej SOFT EKSPERT jest producentem oprogramowania obsługującego urządzenia fiskalne wymienione w podręczniku oraz zapewnia możli− wość ich zakupu oraz serwis autoryzowanego dystrybutora.

## <span id="page-4-0"></span>**1. Wprowadzenie**

System FIRMA współpracuje z następującymi typami urządzeń fiskalnych:

- 1. Drukarki fiskalne:
	- **FP−600** firmy ELZAB,
	- **FP−300** firmy UPOS,
	- **FP−950** firmy UPOS,
	- **CSF−1** firmy UPOS,
	- **DF−301** firmy POSNET,
	- **THERMAL** firmy POSNET.
- 2. Kasy fiskalne:
	- **SYSTEM 600** firmy ELZAB,
	- **ALFA** i **ALFA Plus** firmy ELZAB,
	- **PS 2000**, **PS 2000 eprom 3.1** i **PS 2000 Plus** firmy OPTIMUS S.A.,
	- **ENTRY 01** firmy IBM,
	- **SHARP A495**.

Współpraca systemu FIRMA z urządzeniami fiskalnymi polega na przyjmowaniu przez program OBRÓT TOWAROWY danych o sprzedaży dokonywanej za ich pomocą. Dane te mogą być następnie przetwarzane przez program OBRÓT TOWAROWY z wykorzy− staniem wszystkich jego funkcji, a także przesyłane do innych modułów systemu FIRMA (KSIĘGA, F−K, RYCZAŁT, VAT oraz KASA zdefiniowana w module ROZRACHUN− KI).

Program OBRÓT TOWAROWY rozszerzony o opcję **Fiskalne** umożliwia programo− wanie kas fiskalnych poprzez przesłanie do nich fiskalnego cennika towarowego (eli− minuje to konieczność jego wprowadzania bezpośrednio na kasie).

Szczegółowy opis działania programu OBRÓT TOWAROWY i jego współpracy z innymi modułami syste− mu FIRMA podano w części podręcznika OBRÓT TOWAROWY.

Opis obsługi urządzeń fiskalnych znajduje się w ich dokumentacji użytkowej.

<span id="page-5-0"></span>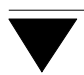

#### **1.1. Rozszerzenie programu OBRÓT TOWAROWY o obsługę urządzeń fiskalnych**

Podczas zakupu programu OBRÓT TOWAROWY użytkownik deklaruje, z jakim urzą− dzeniem fiskalnym program będzie współpracował. Po zainstalowaniu systemu FIR− MA w menu głównym programu OBRÓT TOWAROWY zostanie wyświetlona dodat− kowa pozycja **Fiskalne**.

#### **1.2. Zainstalowanie kasy fiskalnej SHARP A495**

Zgodnie z obowiązującym Rozporządzeniem Ministra Finansów instalowanie urzą− dzeń fiskalnych może być dokonywane jedynie przez ich autoryzowany serwis.

Aby umożliwić współpracę kasy z systemem FIRMA, serwisant powinien zainstalo− wać program komunikacyjny o nazwie LENTRY.EXE w podkatalogu \FISK systemu FIRMA. Program ten można nabyć wraz z rozszerzeniem systemu FIRMA o obsługę urządzeń fiskalnych.

Ze względu na bezpieczeństwo pracy **bezwzględnie zalecamy** kupno programu ko− munikacyjnego z zabezpieczeniem sprzętowym (za pomocą tzw. klucza sprzętowe− go). Zabezpieczenie programowe (za pomocą tzw. dyskietki – klucza) może łatwo ulec zniszczeniu (poprzez uszkodzenie dyskietki, dysku lub działanie np. programów antywirusowych) i w związku z tym spowodować wymuszenie przestoju w pracy użyt− kownika kasy. Klucz sprzętowy jest również montowany przez serwisanta.

Jeżeli programy komunikacyjne zostały zakupione bez zabezpieczenia sprzętowego, na− leży pamiętać o ich autoryzacji. Bez autoryzacji działają one jako wersja demonstracyjna.

## <span id="page-6-0"></span>**2. Przygotowanie programu OBRÓT TOWAROWY do pracy**

Po zainstalowaniu kasy fiskalnej należy odpowiednio przygotować do pracy program OBRÓT TOWAROWY. W tym celu należy wykonać czynności opisane w kolejnych podrozdziałach.

Podczas przygotowania programu do pracy kasa fiskalna powinna być połączone z komputerem, a jej zasilanie włączone. W przeciwnym wypad− ku uruchamiane opcje mogą nie działać prawidłowo.

#### **2.1. Ustalenie wartości parametrów programu**

Parametry programu zostały opisane w części podręcznika OBRÓT TOWAROWY w roz− dziale 5.5.

Dla obsługi kasy fiskalnej szczególne znaczenie ma parametr *Rejestr przedmiotów obrotu* (**Narzędzia / Parametry / Systemowe**), którego wartość musi zostać ustalona jako [Z historią cen (syntetyczny i analityczny)].

Jeżeli użytkownik do tej pory pracował z programem OBRÓT TOWAROWY z parametrem *Rejestr przedmiotów obrotu* ustalonym jako [Bez historii cen], przed zmianą wartości parametru powinien zapoznać się z jej konse− kwencjami przedstawionymi w części podręcznika OBRÓT TOWAROWY w rozdziale 5.5.1.

#### **2.2. Wprowadzenie kasy fiskalnej do systemu FIRMA**

Wprowadzenie kasy fiskalnej do systemu FIRMA odbywa się po uruchomieniu opcji **Fiskalne / Parametry**. Należy wtedy wybrać [Kasa] i określić wartości niżej wymie− nionych parametrów:

*Opis (nazwa własna) KASA:*

nazwa własna kasy może się składać z dowolnych znaków (np. "Kasa Agnieszki").

#### **ROZSZERZENIA SYSTEMU FIRMA**

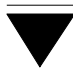

#### *Prędkość transmisji portu szeregowego:*

standardowo przyjmuje wartość 9 600 bps. Jeśli zdefiniowano mniejszą prędkość przesyłu danych przez port (np. poleceniem DOS-a "MODE"), wartość parametru należy dopasować do zmienionej prędkości transmisji portu.

*Port szeregowy* numer portu, do którego będzie podłączona kasa (COM 1, COM 2, COM 3, COM 4).

*Numer kasy w sieci kasowej* oraz *Numer kasy nadrzędnej w sieci:*

w przypadku, gdy klient pracuje tylko z jedną kasą, należy oby− dwu parametrom nadać wartość [1], jeżeli zaś praca odbywa się na kilku kasach, należy wpisać faktyczny numer bieżącej kasy i kasy nadrzędnej.

*Nazwa towaru:* wartość parametru ([Długa] lub [Krótka]) należy ustalić zgo− dnie z odpowiednim parametrem kasy. Zapewni to poprawne przesłanie cennika fiskalnego do kasy.

Zestawienie funkcji dostępnych w opcji **Fiskalne / Parametry**:

- **Ins** wprowadzenie nowego urządzenia.
- **Del** usunięcie urządzenia.
- **F4 / Enter**

możliwość zmiany ustalonych parametrów wskazanego urządzenia.

#### **2.3. Wypełnienie listy przedmiotów obrotu**

Korzystanie z kasy fiskalnej wymaga wprowadzenia do programu listy przedmiotów obrotu (towarów, które użytkownik sprzedaje / kupuje) oraz nadania im unikalnych numerów PLU i nazw fiskalnych. Jeżeli użytkownik pracował uprzednio z programem OBRÓT TOWAROWY bez opcji **Fiskalne**, może skorzystać z posiadanej listy przedmio− tów obrotu. W przeciwnym wypadku musi ją utworzyć korzystając z opcji **Narzędzia / Przedmioty obrotu**. Tworzenie listy przedmiotów obrotu opisano w części podręcz− nika OBRÓT TOWAROWY w rozdziale 5.6.

#### **Kasa SHARP A495**

Szczególną uwagę należy zwrócić na przypisanie przedmiotowi obrotu właściwej stawki VAT i numeru działu fiskalnego zgodnego z odpowie− dnim numerem działu w kasie. Ewentualną zmianę stawki VAT należy prze− prowadzać zgodnie z zaleceniami serwisu. Niedopasowanie stawek VAT w programie i w kasie spowoduje **nieuwzględnienie zmienionej stawki przy dokonywaniu sprzedaży!**

#### **2.3.1. Przypisanie towarom stawki VAT**

W kasie SHARP A495 stawki VAT są przypisane do działów fiskalnych (nie do każde− go towaru osobno). Kolejność działów i przypisanie do nich stawek VAT programuje serwisant podczas instalowania kasy. Po zaprogramowaniu kasy należy każdemu to− warowi przypisać odpowiadający mu numer działu fiskalnego.

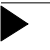

Stawka VAT przypisana przedmiotowi obrotu musi się zgadzać ze stawką przypisaną do działu fiskalnego w kasie.

#### **2.3.2. Zdefiniowanie nazw fiskalnych i numerów PLU dla przedmiotów obrotu**

Nazwa fiskalna to dowolny tekst (nie zawierający znaków zastrzeżonych przez produ− centa urządzenia fiskalnego) przyporządkowany towarowi. Program kontroluje uni− kalność nazwy fiskalnej i numerów PLU, dzięki czemu towar jest jednoznacznie iden− tyfikowany przez moduł fiskalny kasy.

Wprowadzając nazwę fiskalną wygodnie jest skorzystać z nadania jej przez program, który do nazwy przedmiotów obrotu dodaje numer kolejny powtarzającej się nazwy.

 Nadania unikalnych numerów PLU i nazw fiskalnych można dokonać dwoma sposo− bami:

1. Dla każdego przedmiotu obrotu osobno – w opcji **Narzędzia / Przedmioty obrotu**. Podczas wprowadzania towaru na listę można w odpowiednie pole wpisać nazwę fiskalną, natomiast w pole PLU jest automatycznie wprowadza− ny kolejny numer, który użytkownik może jednak zmienić.

Po przejściu w tryb edycji wskazanego towaru naciśnięciem klawisza **F4** lub **Enter** zawartość tych pól można dowolnie zmienić (program nie dopuszcza do zapisania na liście towarów, których numer PLU i nazwa fiskalna nie są unikalne).

Podczas wprowadzania towaru na listę lub po przejściu w tryb edycji jego danych można skorzystać z klawisza **F3**, którego naciśnięcie w polu:

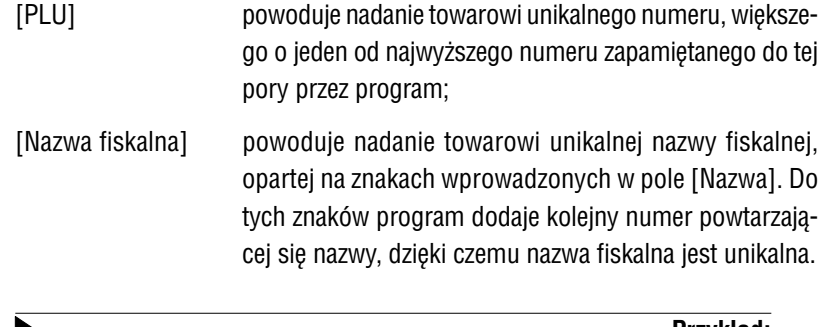

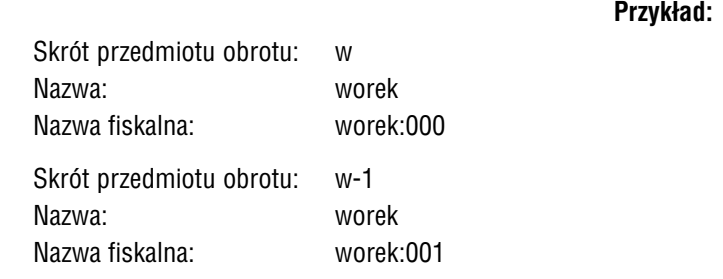

2. Zbiorczo dla wszystkich wprowadzonych dotychczas przedmiotów obrotu – w opcji **Fiskalne / Narzędzia / Nazwy fiskalne**.

Po uruchomieniu opcji można wybrać, których danych ma dotyczyć operacja:

[Wszystkie dane] w tym przypadku nadanie nazwy fiskalnej następuje rów− nież na zasadzie opisane w punkcie 1, natomiast nume− ry PLU są nadawane dla wszystkich towarów od nowa, zgodnie z kolejnością występowania na liście przedmio− tów obrotu. Wartości w polach [Numer fiskalnej ceny sprzedaży] i [Numer działu fiskalnego] przyjmują war− tość [1]; wprowadzenie innych wartości jest możliwe po uruchomieniu opcji **Narzędzia / Przedmioty obrotu**

i przejściu w tryb edycji danych wskazanego towaru.

- Operacja ta nie zmienia danych fiskalnych towarów, dla których wprowadzono nieokre− śloną stawkę VAT (w programie symbolizo− waną przez skrót "nw").
- Każdorazowe wykonanie tej operacji powo− duje nadanie towarom nowego PLU. Dlatego możliwość ta nie powinna być wykorzysty− wana po wprowadzeniu nowego towaru na listę przedmiotów obrotu, w takim przypad− ku należy skorzystać z metody opisanej w punkcie 1.
- [Nazwa fiskalna] nazwy fiskalne są nadawane (na zasadzie opisanej w punkcie 1.) tylko tym towarom, którym użytkownik do tej pory ich nie wprowadził, niezależnie od tego, czy posiadają one numery PLU.

#### **2.4. Przesłanie towarów na urządzenie fiskalne**

Przed rozpoczęciem drukowania paragonów należy przesłać do kasy fiskalnej infor− mację o przedmiotach obrotu zdefiniowanych w opcji **Narzędzia / Przedmioty obro− tu**. Informacja ta jest przesyłana w postaci tzw. cennika fiskalnego.

Cennik fiskalny można zdefiniować po uruchomieniu opcji **Fiskalne / Narzędzia / Cennik fiskalny**. Po wyświetleniu listy przedmiotów obrotu można je wprowadzić do cennika dwoma sposobami:

- 1. Przeniesienie wszystkich towarów, którym nadano numer PLU i nazwę fiskal− ną – realizuje to naciśnięcie klawiszy **Ctrl+Enter**.
- 2. Przeniesienie przedmiotów obrotu wybranych naciśnięciem klawisza **+**. Naci− śnięcie klawisza **Enter** powoduje przesłanie do cennika zaznaczonych to− warów lub – jeżeli nie wybrano żadnego towaru – pozycji wskazanej kurso− rem.

#### **ROZSZERZENIA SYSTEMU FIRMA**

Przed wysłaniem cennika do kasy fiskalnej można wprowadzać do niego zmiany za pomocą klawiszy **Ins** (dodanie do cennika nowej pozycji) i **Del** (usunięcie wskaza− nej pozycji).

Po sporządzeniu cennika naciśnięcie klawiszy **Ctrl+Enter** powoduje przesłanie cennika do kasy.

Do momentu zakończenia pracy programu OBRÓT TOWAROWY pamiętany jest ostat− nio sporządzony cennik. Po kolejnym uruchomieniu opcji **Fiskalne / Narzędzia / Cennik fiskalny** można go odczytać lub sporządzić nowy cennik.

Zestawienie funkcji dostępnych po uruchomieniu opcji **Fiskalne / Narzędzia / Cen− nik fiskalny**:

- **Ins** dodanie do cennika nowej pozycji.
- **Del** usunięcie wskazanej pozycji.
- **F4** możliwość zmiany ceny sprzedaży wskazanego towaru oraz rodzaju przesyłania do kasy informacji o towarze :

[Dopisanie] dopisanie nowego towaru.

[Kasowanie] usunięcie wskazanego towaru z kasy fiskalnej. Ope− racja usuwania wymaga wykonania dodatkowych czynności opisanych w dokumentacji kasy. W takim przypadku zalecamy konsultację z serwisem kas fi− skalnych.

- [Zamiana] zamiana ceny sprzedaży towaru lub jego nazwy fi− skalnej.
- **Ctrl+F4** zmiana opisanego wyżej rodzaju przesyłania danych do kasy dla wszy− stkich towarów wprowadzonych do cennika.
- **F6** drukowanie sporządzonego cennika (przed wysłaniem do urządzenia).
- **F9** uporządkowanie cennika według nazwy fiskalnej lub według numerów PLU.

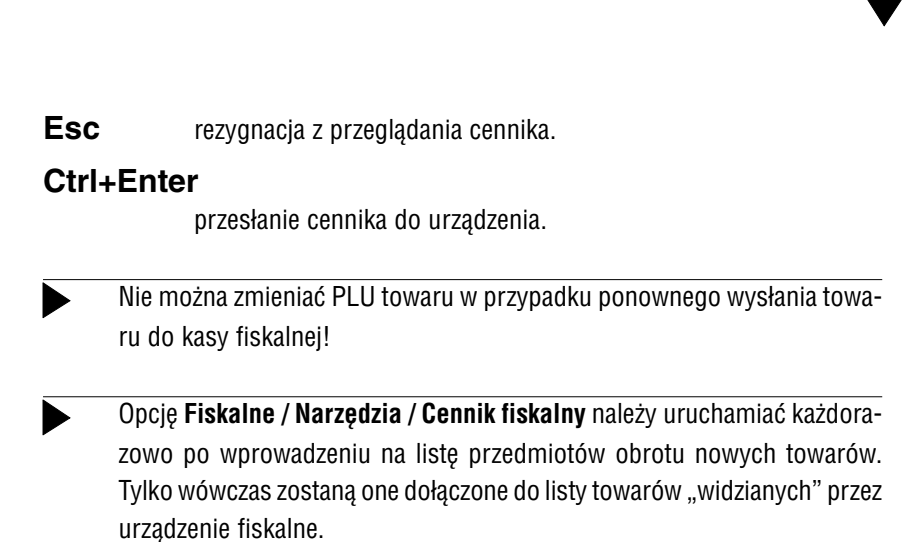

Cennik fiskalny można również wprowadzić bezpośrednio w kasie. Po uruchomieniu opcji **Fiskalne / Narzędzia / Kasa / Odczyt cennika** zostaje on przeniesiony do pro− gramu OBRÓT TOWAROWY. Po wywołaniu opcji **Fiskalne / Narzędzia / Cennik fi− skalny** może on być modyfikowany, a następnie przesłany do kasy zgodnie z poda− nymi wyżej zasadami.

## **3. Praca z kasą fiskalną**

Sprzedaż za pomocą kas fiskalnych jest dokonywana bez pośrednictwa programu OBRÓT TOWAROWY. Po zakończeniu sprzedaży (na koniec dnia) należy uruchomić opcję **Fiskalne / Narzędzia / Kasa / Dzienna sprzedaż**. Powoduje to utworzenie dokumentu odbioru z kasy, którego część tabelaryczna zostaje wypełniona informa− cją odebraną z kasy fiskalnej.

Producent zaproponował standardowy dokument o symbolu "Ok". Użytkownik może jednak utworzyć własny dokument odbioru z kasy, w sposób opisany w części NADZORCA w rozdziale 7.8.

Zapisanie dokumentu "Ok" następuje po naciśnięciu klawiszy **Ctrl+W** i wybraniu [Zapisanie i emisja] (wydrukowanie) dokumentu lub [Zapisanie dokumentu] (bez dru− kowania).Dokument taki będzie można przesłać do innych zainstalowanych modułów systemu FIRMA (patrz rozdział 3.2).

Po zapisaniu dokumentu następuje wyzerowanie danych o sprzedaży w kasie, tak aby kolejny odbiór dziennej sprzedaży nie uwzględniał informacji przeniesionych z po− przednim dokumentem "Ok". W przypadku niepowodzenia operacji zerowania zostaje wyświetlony odpowiedni komunikat i należy wykonać zerowanie "ręczne", tzn. uruchomić opcję **Fiskalne / Narzędzia / Kasa / Zerowanie sprzedaży**.

Zerowanie powoduje utratę danych o sprzedaży w kasie fiskalnej.

Opcja **Fiskalne / Narzędzia / Kasa / Zerowanie sprzedaży** powinna być uruchamia− na jedynie wtedy, gdy zerowanie sprzedaży dokonywane przez program po odebraniu dziennej sprzedaży nie powiedzie się i użytkownik otrzyma stosowny komunikat.

W przypadku sprzedaży towarów po cenie innej niż przesłana w cenniku (np. po otrzymaniu informacji o zmianie cen sprzedaży) na dokumencie "Ok" użytkownik może otrzymać dwie pozycje zawierające informacje o sprzedaży tego samego towaru. Jest to spowodowane zaokrągleniami średniej ceny sprzedaży do dwóch miejsc po prze− cinku.

 $\blacktriangleright$ 

#### **Kasa SHARP A495**

#### **Przykład:**

Sprzedano 3 sztuki towaru o nazwie "worek:000" w cenie sprzedaży 1.03 zł. Wartość sprzedaży tego towaru wyniosła 3.09 zł. Kolejne 5 sztuk tego towaru sprzedano w cenie 1.04 zł. Łączna wartość sprzedaży towaru "worek:000" wyniosła

(3 x 1.03) + (5 x 1.04) = 3.09 + 5.20 = **8.29** zł.

Matematycznie wyliczona cena sprzedaży tego towaru wynosi:

Wartość sprzedaży / ilość sztuk = 8.29 / (3+5) = 1.03625

Na dokumencie "Ok" nie można przedstawić tej sprzedaży w jednej pozycji, ponieważ zaokrąglenie ceny sprzedaży do dwóch miejsc po przecinku spowodowałoby zawyżenie wartości sprzedaży towaru:

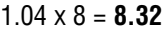

W takim przypadku dokument "Ok" będzie zawierał dwie pozycje dotyczące sprzedaży towaru "worek:000", o następującej zawartości:

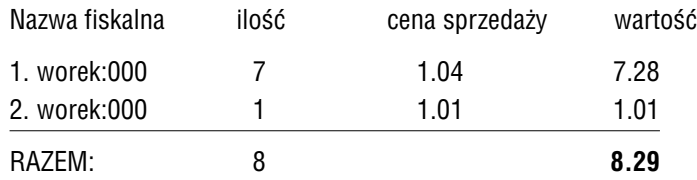

Naciśnięcie klawisza **F3** podczas przeglądania dokumentu "Ok" powoduje wyświetlenie oryginalnych wartości, jakie zostały przesłane z kasy.

#### **ROZSZERZENIA SYSTEMU FIRMA**

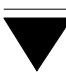

#### **3.1. Wystawianie dokumentów sprzedaży na podstawie paragonu fiskalnego**

Wystawienie rachunku (faktury) na podstawie paragonu fiskalnego z kasy fiskalnej jest możliwe po uruchomieniu opcji **Fiskalne / Wtórny kasowy**. Opcja ta jest wyko− rzystywana w przypadku, gdy po otrzymaniu paragonu klient poprosi o rachunek (fakturę).

Wystawienie dokumentu sprzedaży po uruchomieniu opcji **Fiskalne / Wtór− ny kasowy** nie powoduje aktualizacji stanów magazynowych sprzedawa− nych towarów.

Dokumenty wystawione w tei opcii beda miały w systemie FIRMA status [Wtórny] (status ten może mieć znaczenie np. do zakładania warunków selekcji w opcji **Wydru− ki / Obroty pełne**).

#### **3.2. Przesyłanie danych z kasy fiskalnej do innych modułów systemu FIRMA**

Dokument "Ok" (odbiór z kasy fiskalnej) może być przesyłany do innych zainstalowanych modułów systemu FIRMA.

Przesłania danych można dokonać po uruchomieniu opcji **Sprzedaż / Księgowanie**. Szczegółowy opis opcji podano w części podręcznika OBRÓT TOWAROWY w roz− dziale 9.

Po wybraniu dokumentów, które mają zostać przesłane do innych modułów, użyt− kownik otrzymuje ich zestawienie. Po przejrzeniu zestawienia na ekranie monitora (lub po wydrukowaniu) program przesyła dokumenty do właściwych modułów.

Księgując pojedynczy dokument program zapisze go do pozostałych modułów z nu− merem i datą taką samą, jak na dokumencie źródłowym.

Przesyłając dokumenty zbiorczo użytkownik podaje symbol i numer dla całego zesta− wienia. Symbol i numer zestawienia użytkownik podaje przy przesyłaniu dokumen− tów do każdego modułu osobno – w związku z tym zestawienia te mogą mieć inny numer w module KSIĘGA i inny, np. w F−K.